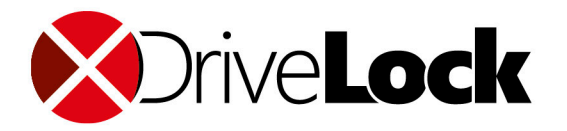

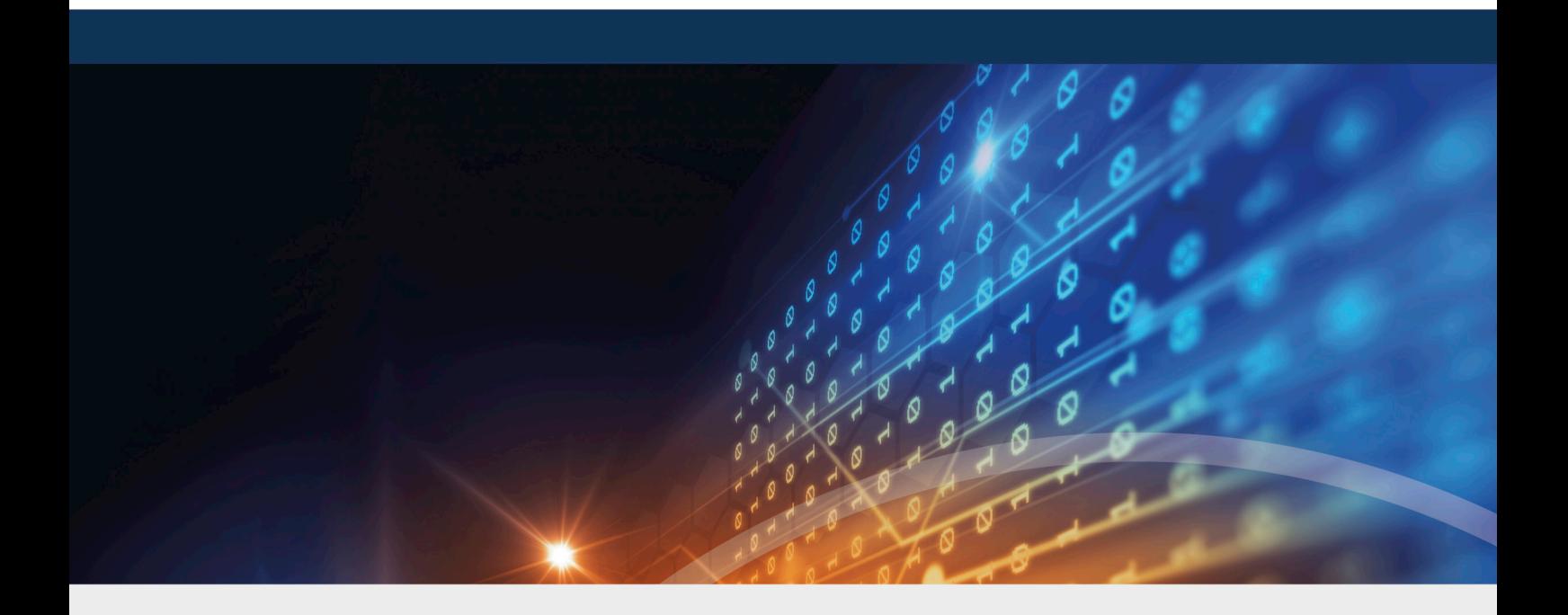

# DriveLock Vulnerability Scanner

# Documentation 2021.2

DriveLock SE 2021

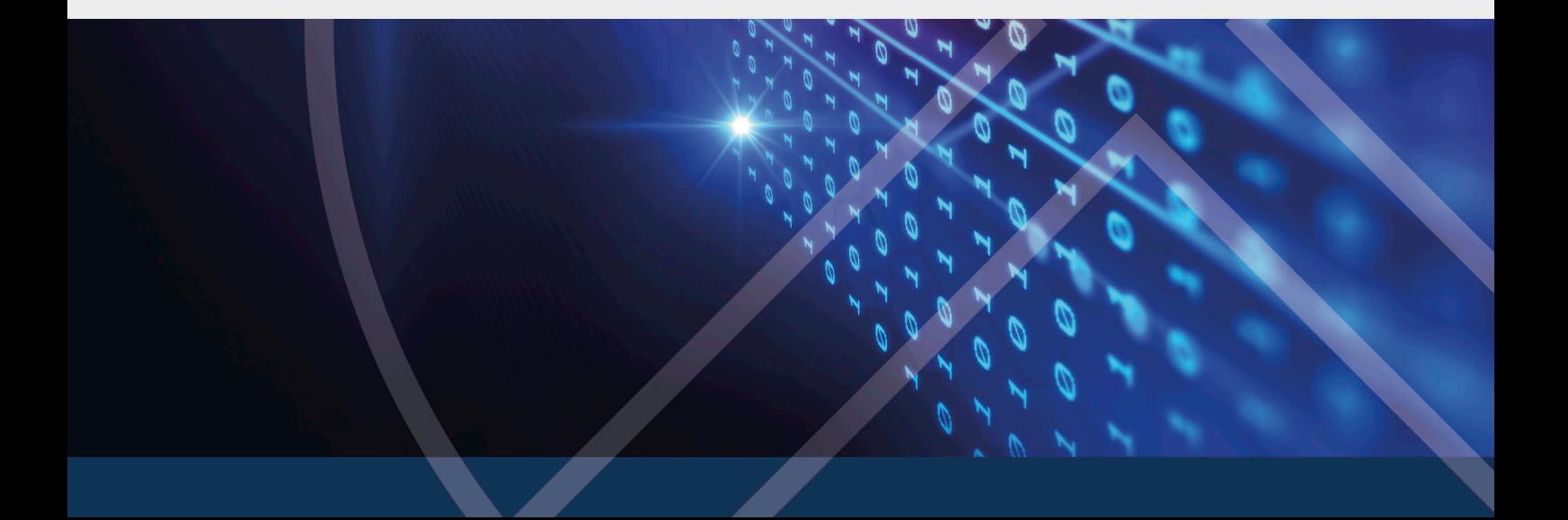

# Table of Contents

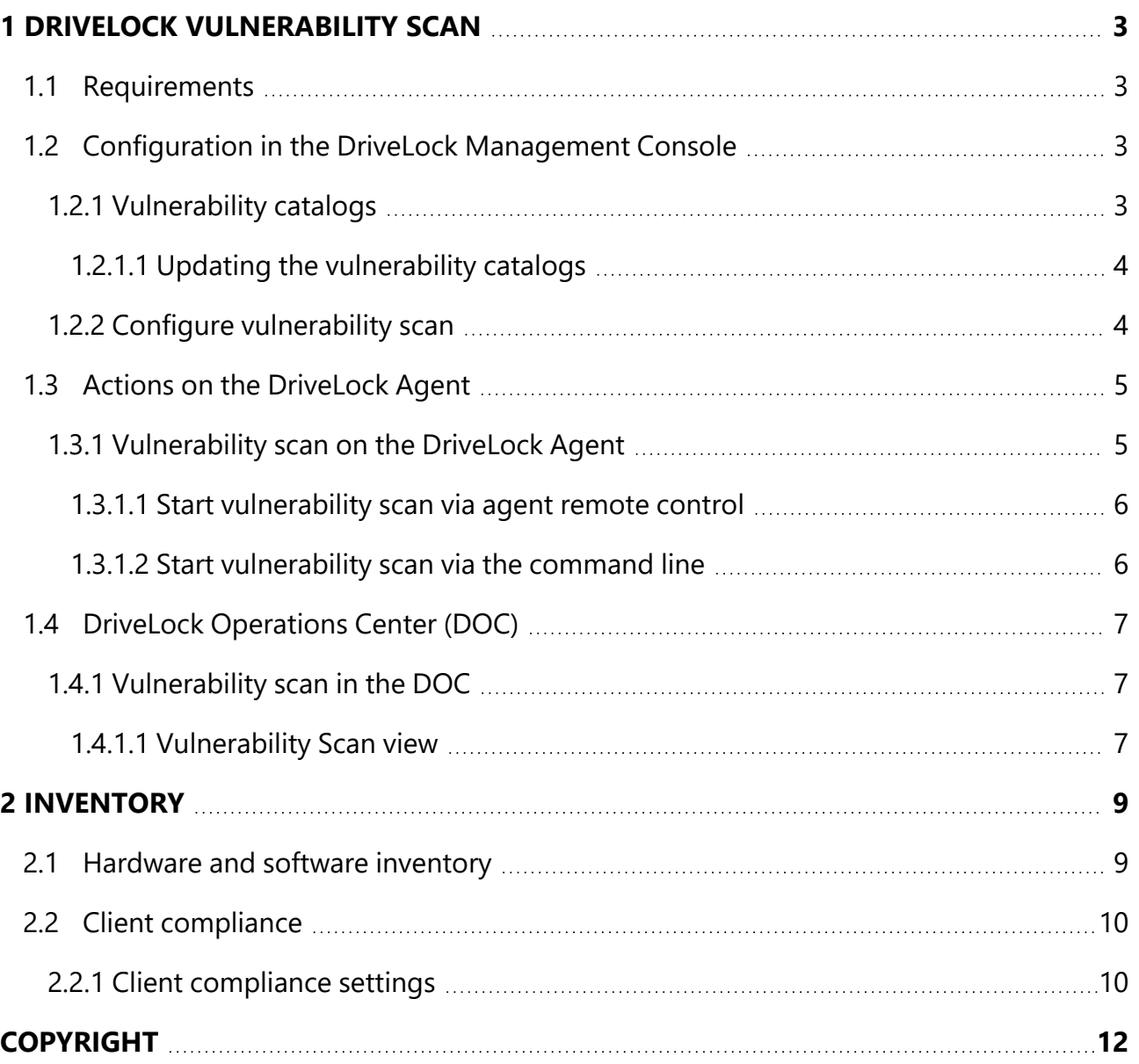

# <span id="page-2-0"></span>1 DriveLock vulnerability scan

DriveLock Vulnerability Scanner allows you to automate regular scanning for known Windows and third-party vulnerabilities.

To do so, DriveLock accesses a database that is updated several times a day. The [DriveLock](#page-6-1) [Operations](#page-6-1) Center (DOC) then displays the findings in a separate new view with a risk and impact assessment, including missing patches, outdated software or libraries of known vulnerabilities.

# <span id="page-2-1"></span>**1.1 Requirements**

Licensing options:

- Vulnerability Scanner Basic: Scan for operating system vulnerabilities (OS Vulnerabilities)
- Vulnerability Scanner Extended: Scanning for operating system vulnerabilities and third-party vulnerabilities

System requirements:

- DriveLock: starting with version 2020.1 HF1
- <span id="page-2-2"></span>• Agent operating systems: Windows 8.1, Windows 10; Server 2012R2, 2016, 2019

## <span id="page-2-3"></span>**1.2 Configuration in the DriveLock Management Console**

## **1.2.1 Vulnerability catalogs**

The vulnerability scan is based on catalogs that are first uploaded from the cloud to the central DriveLock Enterprise Service (DES) and then distributed to DriveLock Agents.

There are separate catalogs for operating system and third-party vulnerabilities.

In order to load the catalogs, the DES accesses

- a web service at https://service.drivelock.cloud and
- a configuration at https://download.drivelock.com/vulnerability-defintions/catalogs.json.

When setting up the vulnerability scan for the first time, it may take a while until the catalog is completely loaded on the DES. Any later updates only transfer the modifications and are thus considerably faster.

囪 Note: After entering the license, either restart DES or [update](#page-3-0) the catalogs in the Management Console.

# <span id="page-3-0"></span>**1.2.1.1 Updating the vulnerability catalogs**

Please do the following:

In the context menu of the respective DES, click **All Tasks** and then **Update vulnerability**

**catalog now** (see figure).

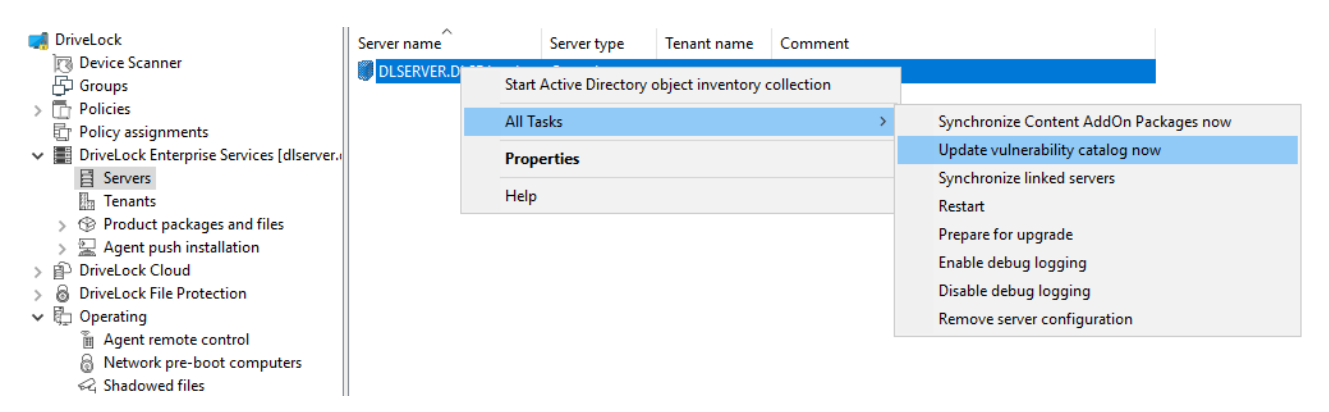

# <span id="page-3-1"></span>**1.2.2 Configure vulnerability scan**

Vulnerability scanning is disabled by default; you must first enable and configure it in the policy where you licensed Vulnerability Scanner.

Please do the following:

- 1. Go to the **Inventory and vulnerability scan** node and open the **Settings**.
- 2. Open **vulnerability scan**.

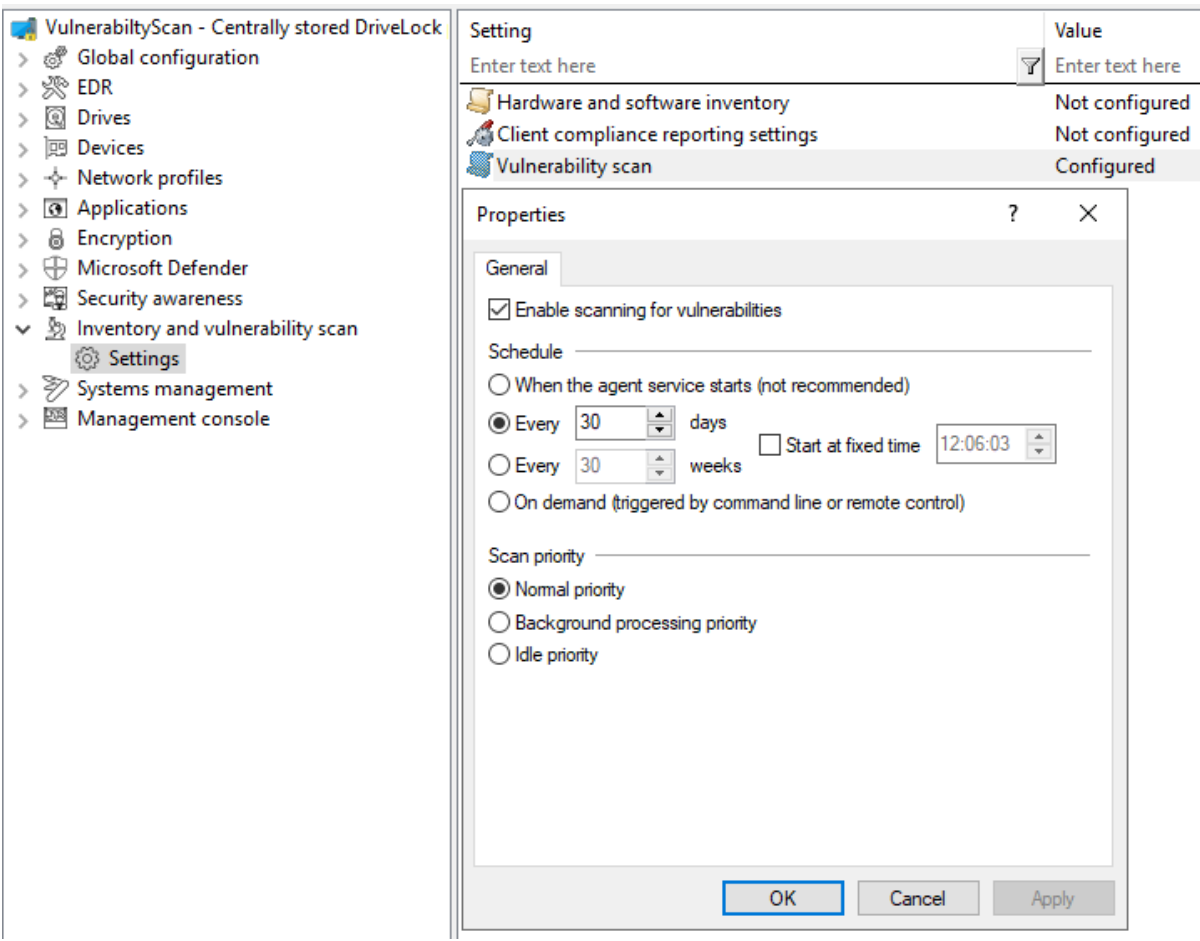

- 3. Check **Enable scanning for vulnerabilities**.
- 4. If you select the **On demand (...)** option, the vulnerability scan must be started via the agent [remote](#page-5-0) control or alternatively via the agent [command](#page-5-1) line.
- 5. Using the options to **Scanner priority** you can set the process priority of the scanner on the agent. If you want to reduce CPU usage and accept a longer runtime, you can select **Background processing priority** or even **Idle priority** here.

#### <span id="page-4-1"></span><span id="page-4-0"></span>**1.3 Actions on the DriveLock Agent**

#### **1.3.1 Vulnerability scan on the DriveLock Agent**

The vulnerability catalogs are downloaded from the DriveLock Enterprise Service (DES) to the DriveLock Agent and are updated on a regular basis.

You can find the catalogs on the agent under:

- C:\ProgramData\CenterTools DriveLock\VulScan\3P and
- C:\ProgramData\CenterTools DriveLock\VulScan\OS.

The actual vulnerability scan is performed by **DLVulScan.exe**. The **DLOvalHelper.exe** is also involved in transferring the catalogs to the agent. Both are located in the DriveLock directory on the agent.

#### <span id="page-5-0"></span>**1.3.1.1 Start vulnerability scan via agent remote control**

Please do the following:

- 1. Connect to the respective agent via the **agent remote control**. For more information on remote agent control, see the Administration Guide at [DriveLock](https://drivelock.help/) Online Help.
- 2. Click the **Start scanning** button.

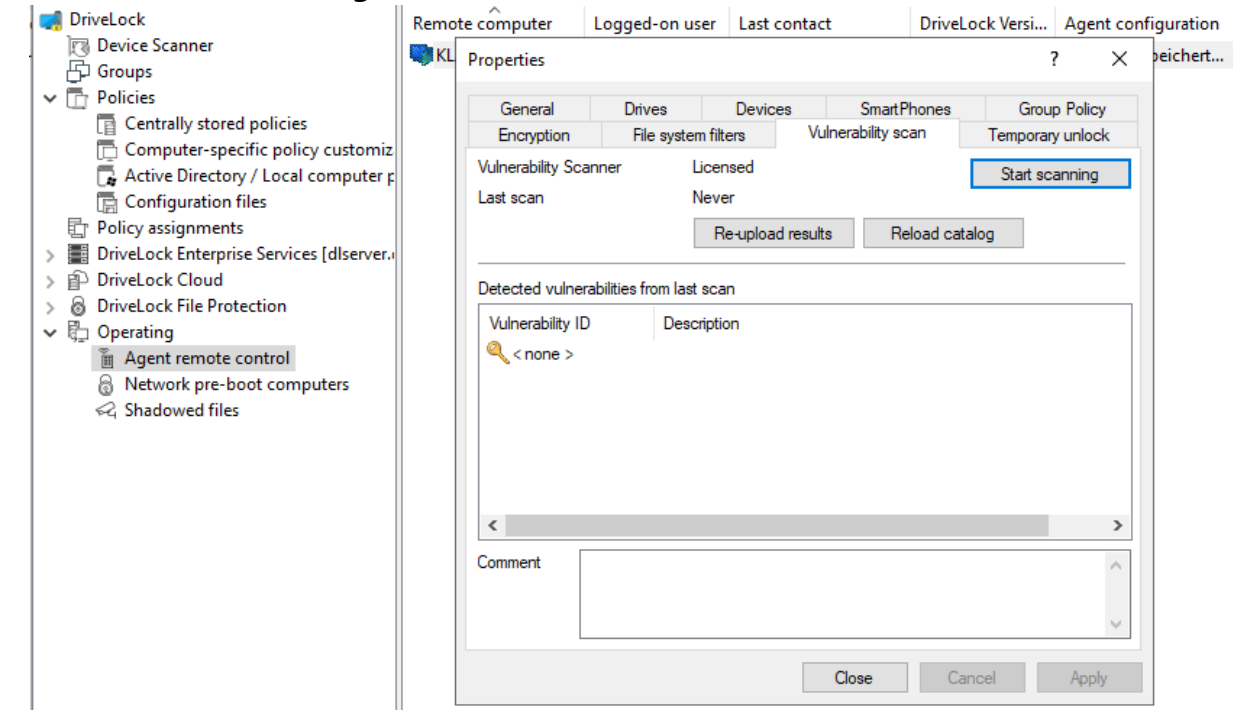

- 3. Click the **Re-upload results** button reload the scan results.
- 4. Or click **Reload Catalog** to reload the scan catalog.

Ø Note: These two options are intended mainly for troubleshooting.

5. If vulnerabilities were detected during the last scan, they will be displayed with ID and description in the dialog.

#### <span id="page-5-1"></span>**1.3.1.2 Start vulnerability scan via the command line**

Actions can be triggered on the agent via command line.

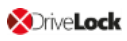

For more information on **obtaining the agent status via the command line**, refer to the Administration Guide under [DriveLock](https://drivelock.help/) Online Help.

Trigger actions via the following command lines:

drivelock -vulscan: Start scanning for vulnerabilities

drivelock -vsupload: Reload results

drivelock -vsresetcatalog: Reload or reset catalogs

The options are also available via "drivelock /?":

IECTED DAITING -resetdeviceusagepolicy ... Reset usage policy shown list for devi Vulnerability scan: ... execute vulnerablity scan -vulscan -vsupload ... re-upload last vulnerablity scan result -vsresetcatalog ... reload vulnerability catalog

## <span id="page-6-1"></span><span id="page-6-0"></span>**1.4 DriveLock Operations Center (DOC)**

## **1.4.1 Vulnerability scan in the DOC**

You can see the status of the vulnerability scan on the agents in the DriveLock Operations Center (DOC) in the **Vulnerability Scan** view.

To indicate the criticality of a vulnerability, the Common Vulnerability Scoring System is used as a rating system. The base score reflects how critical a vulnerability is. It ranges from S1 (uncritical) to S10 (highest criticality).

For more information about the DOC, see the **DriveLock Control Center** documentation on DriveLock [OnlineHelp.](https://drivelock.help/)

## <span id="page-6-2"></span>**1.4.1.1 Vulnerability Scan view**

The default preconfigured view is **High risk computers**. This includes all computers that have open vulnerabilities with a base score >= S7.

**XDriveLock** 

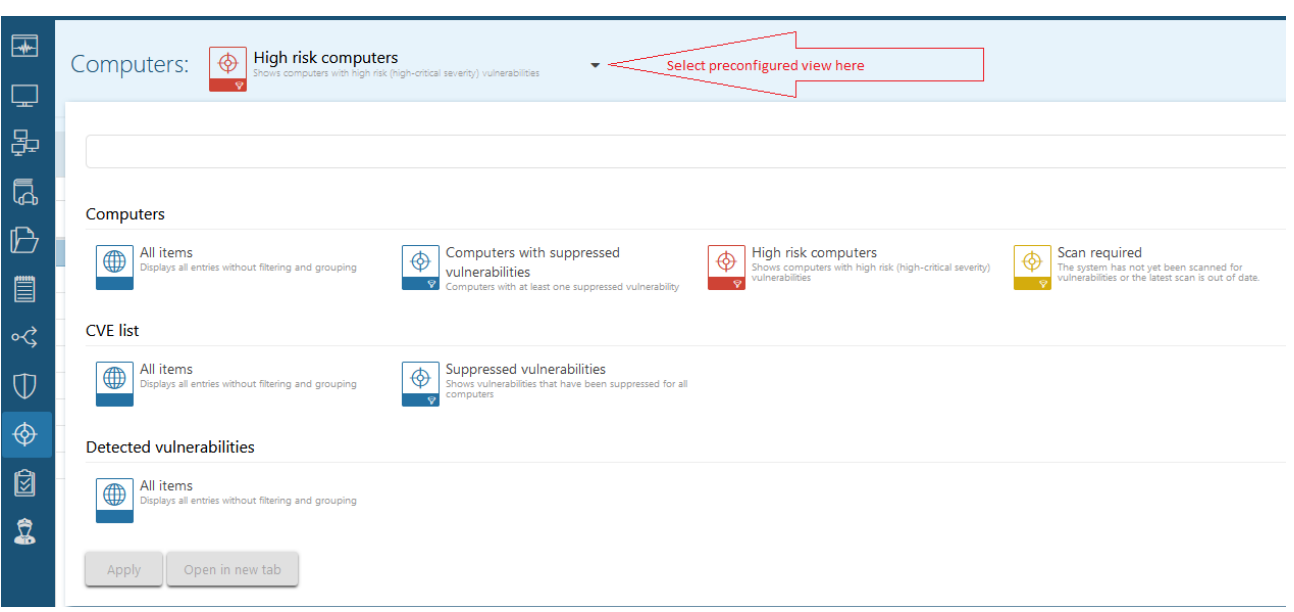

By clicking on the down arrow you can select more preconfigured views from three different lists:

- 1. **Computers** (computer overview)
	- Displays the open or suppressed vulnerabilities for a computer
	- Allows suppressing the vulnerability for one or for all computers
- 2. **CVE List** (Common Vulnerabilities and Exposures (CVE®))
	- Shows the existing CVEs
		- -> Allows suppressing for all computers
	- Displays the computers at risk in the detailed view of a CVE -> Allows to navigate to the vulnerable computers (opens the Detected Vulnerabilities list).
- 3. **Detected vulnerabilities** (vulnerability overview)
	- Shows when a specific vulnerability was detected for a computer
	- Allows suppressing the vulnerability for one or for all computers

# <span id="page-8-0"></span>2 Inventory

The DriveLock Agent retrieves information about the current hardware or software of the client computer regularly or at specified times; this information is then transmitted to the DriveLock Enterprise Service. The collected data can be analyzed centrally via the DriveLock Control Center (DCC) or the DriveLock Operations Center (DOC). That way, you get a quick overview of the programs or software patches that are installed on your computers.

#### <span id="page-8-1"></span>**2.1 Hardware and software inventory**

Here you can specify when the DriveLock Agent collects certain information, and whether this feature stays disabled or not.

Please do the following:

1. Go to the **Inventory and vulnerability scan** node, open the **Settings** sub-node, and then click **Hardware and software inventory**.

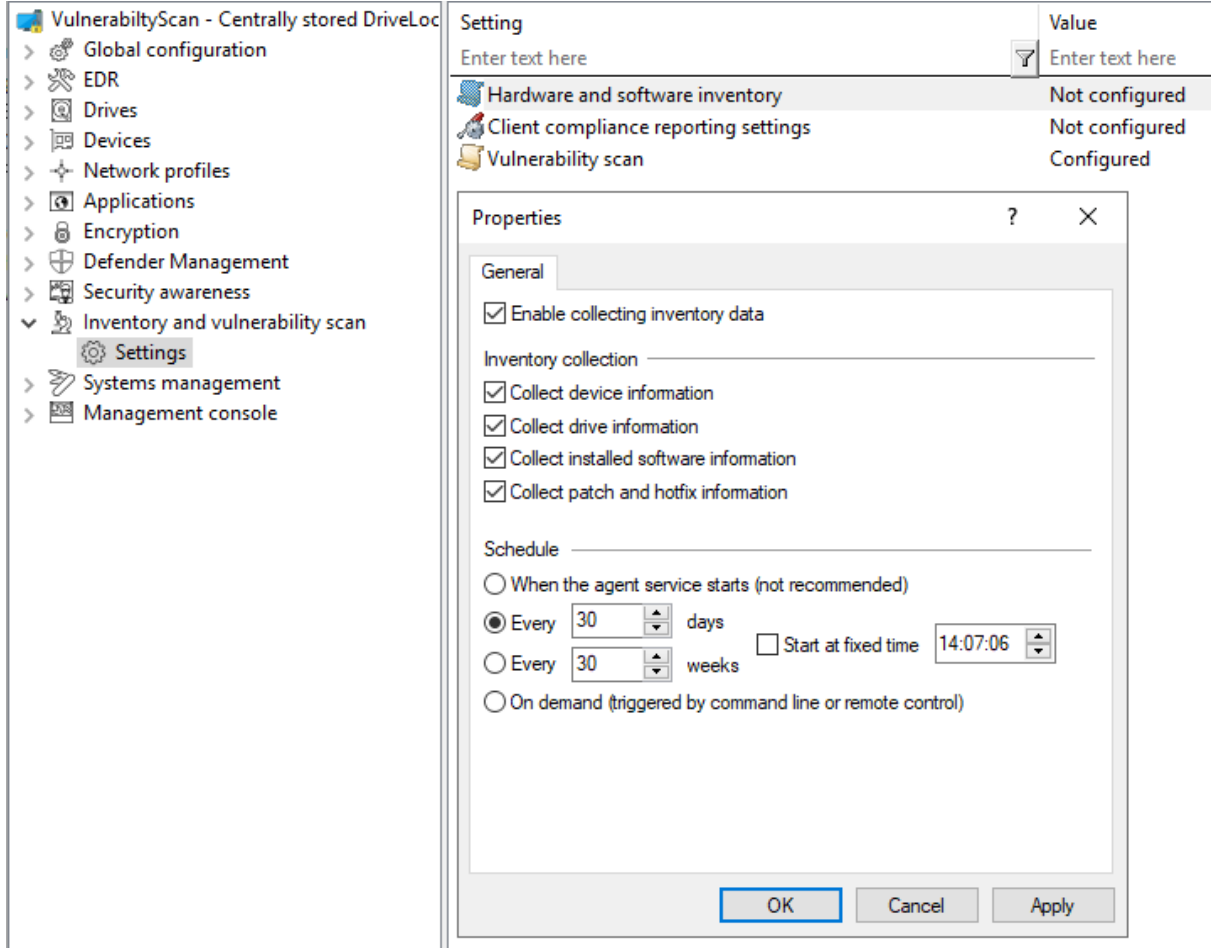

2. To allow the agent to collect information about the computer, select **Enable collecting inventory data**.

- 3. Choose which data you want the agent to collect and send to the DriveLock Enterprise Service.
- 4. Next, define the time when the agent starts gathering information and when the data is sent to the DriveLock Enterprise Service.
- Ø Note: Please note that it takes some time for the agent to collect the data and the workload on the system is slightly higher than it would be otherwise. Therefore, the scan will also be delayed for a few minutes after the agent is started (if you have selected this option).

#### <span id="page-9-0"></span>**2.2 Client compliance**

This option allows you to specify the parameters that will be checked on the computer for the client compliance status.

#### <span id="page-9-1"></span>**2.2.1 Client compliance settings**

Please do the following:

1. Go to the **Inventory and vulnerability scan** node, open the **Settings** sub-node, and then click **Client compliance reporting settings**.

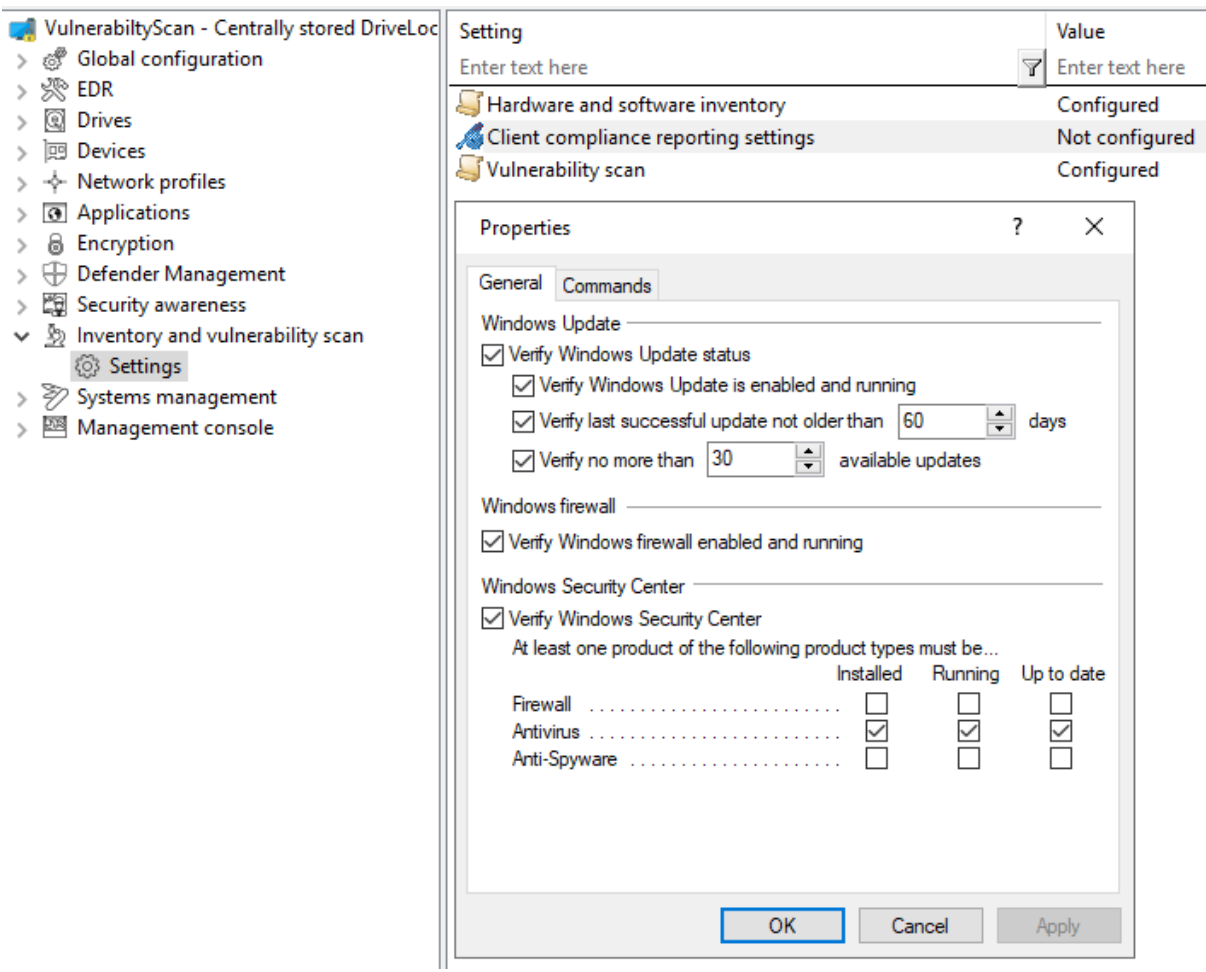

- 2. Select the required settings.
- 3. On the **Commands** tab you can configure executable programs or scripts of your choice.

Add them to the policy file store first and select them from there. The DriveLock Agent calls the programs or scripts on the clients; they must return 1 for compliant and 0 for non-compliant.

The DriveLock Control Center (DCC / Helpdesk) displays the compliance status of the agents in detail.

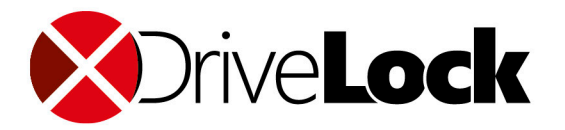

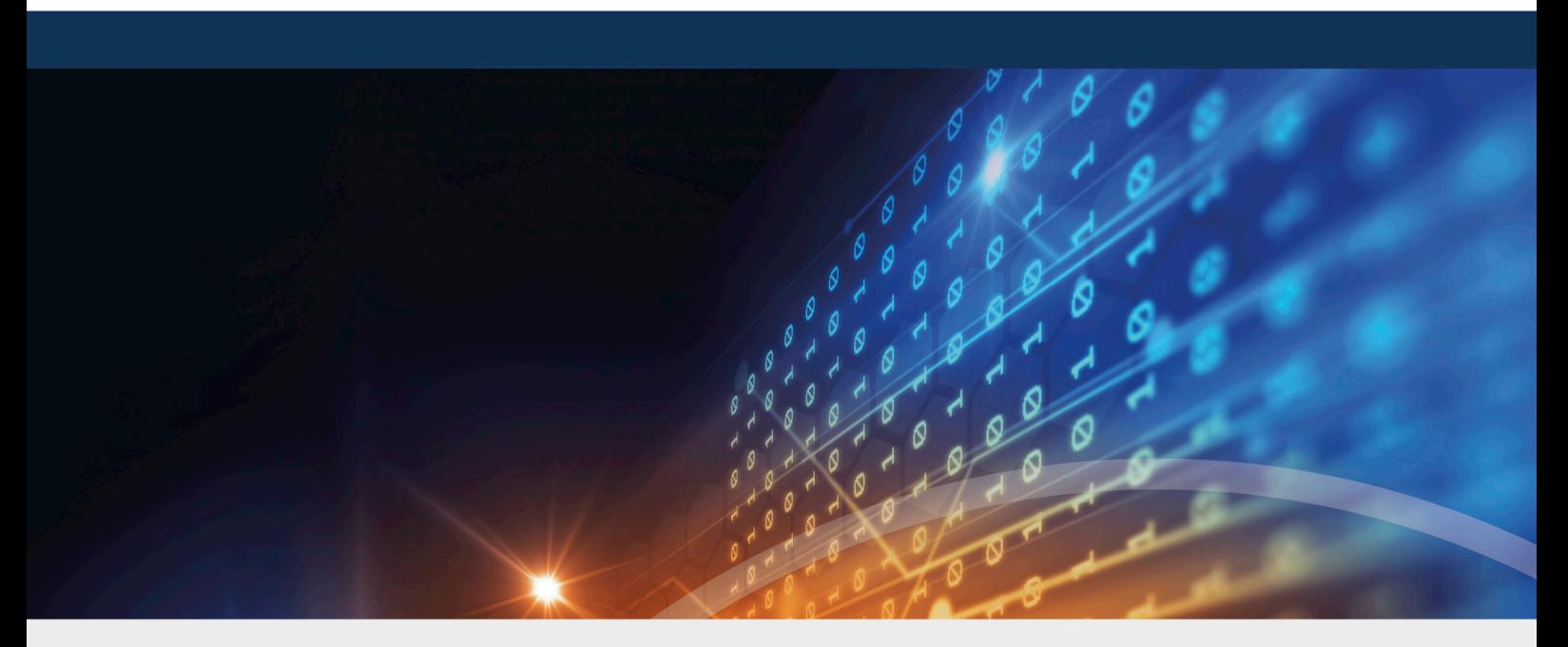

# <span id="page-11-0"></span>Copyright

Information in this document, including URL and other Internet Web site references, is subject to change without notice. Unless otherwise noted, the example companies, organizations, products, domain names, e-mail addresses, logos, people, places, and events depicted herein are fictitious, and no association with any real company, organization, product, domain name, e-mail address, logo, person, place, or event is intended or should be inferred. Complying with all applicable copyright laws is the responsibility of the user.

© 2021 DriveLock SE. All rights reserved.

DriveLock and others are either registered trademarks or trademarks of or its subsidiaries in the United States and/or other countries. The names of actual companies and products mentioned herein may be the trademarks of their respective owners.

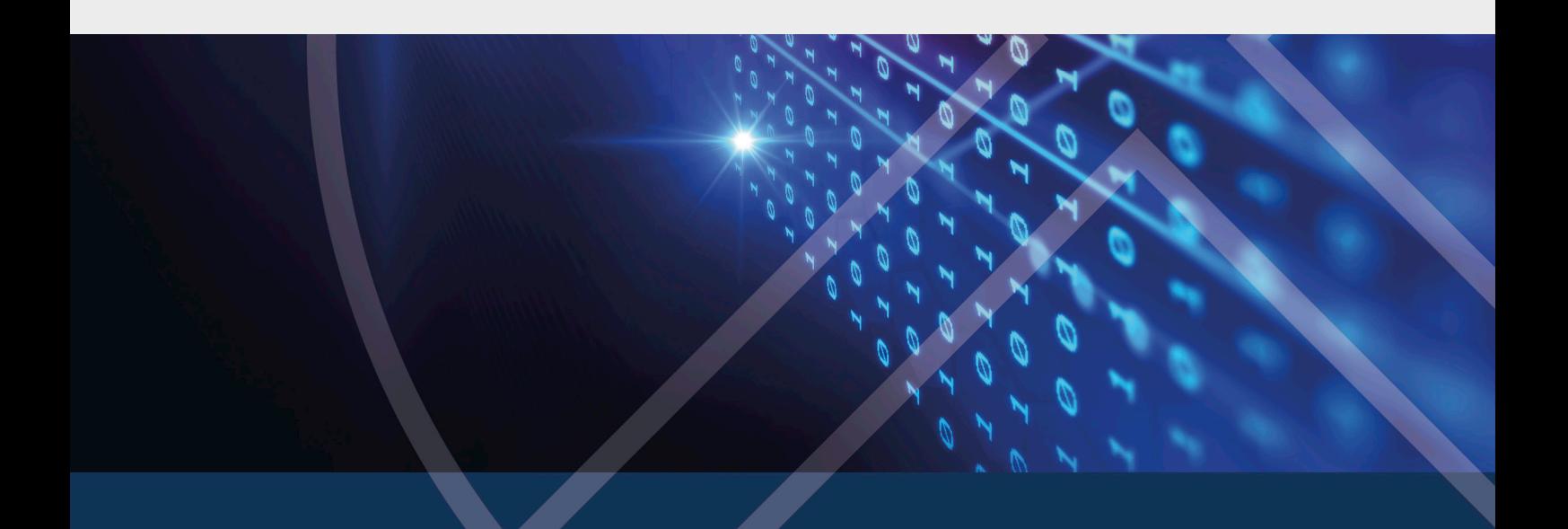